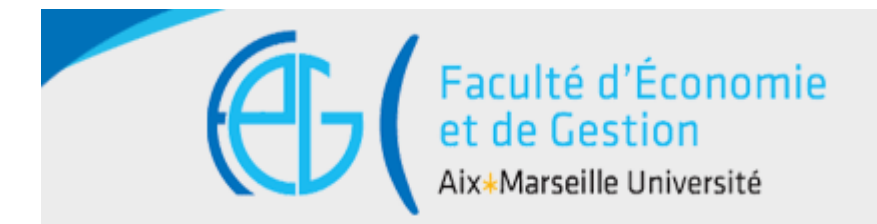

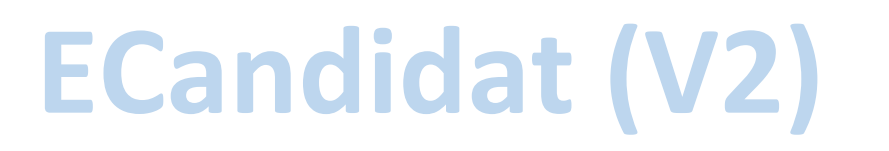

# Dossier de candidature en ligne Manuel du candidat

Pour vous porter candidat à un enseignement de la Faculté d'Economie et de Gestion (FEG), vous devrez suivre les trois étapes indiquées dans la table des matières et illustrées dans ce manuel d'utilisation.

ATTENTION : la procédure est totalement dématérialisée. Vous serez avisé de l'avancement de votre dossier par courriel à chaque étape de la procédure. Il ne faut envoyer ni dossier ni pièce justificative par courrier, ces documents ne seront pas traités.

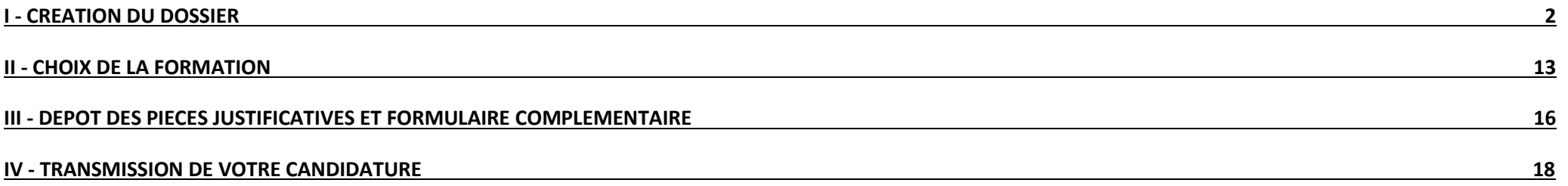

Eaculté d'Economie et Gestion de la conservation de la conservation de la conservation de la conservation de la conservation de la conservation de la conservation de la conservation de la conservation de la conservation de

# I - Création du dossier

Vous devez vous connecter sur l'application suivante [: https://candidatures.univ-amu.fr/candidatures](https://candidatures.univ-amu.fr/candidatures)

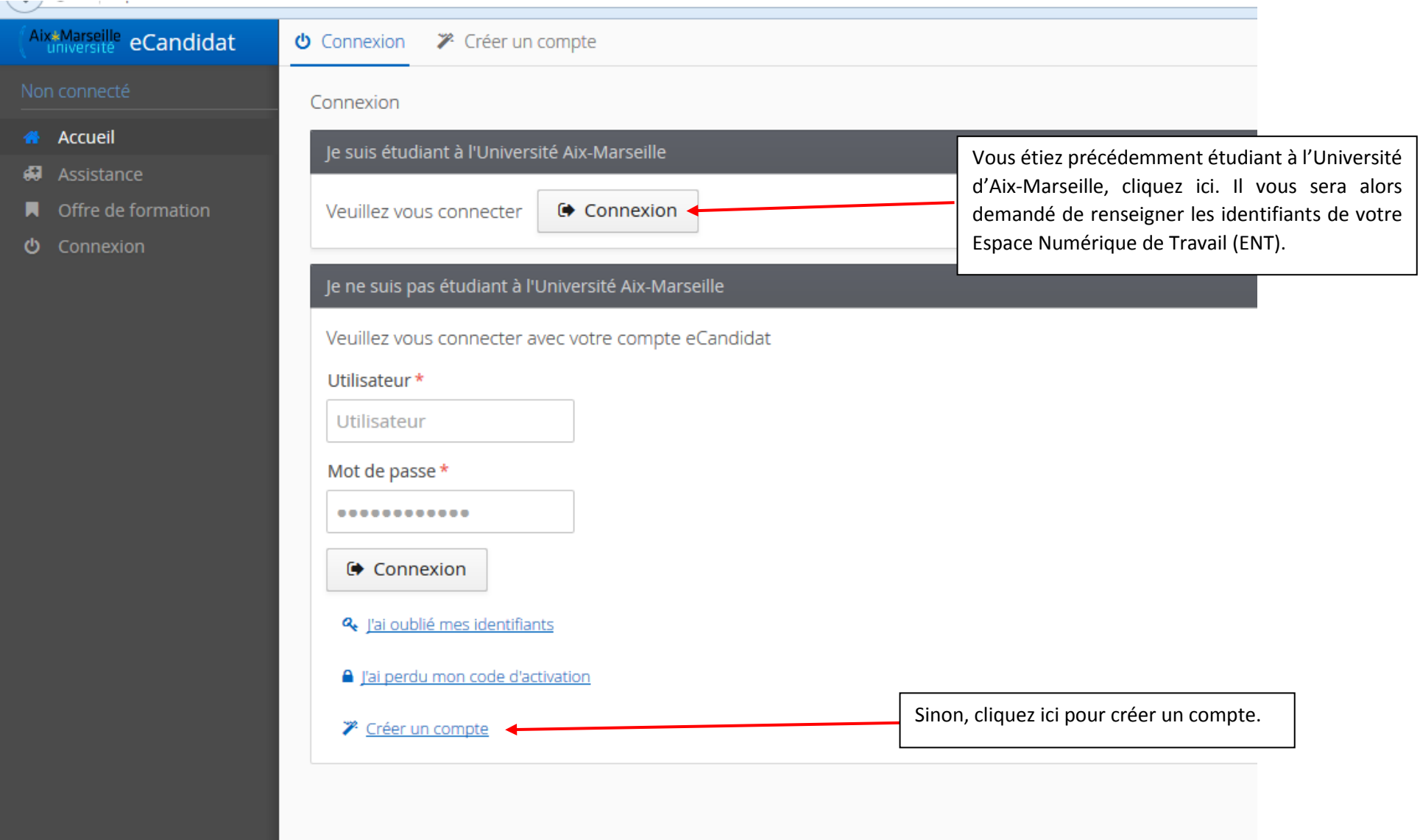

Dans le cas d'une création de compte, il vous est demandé de renseigner vos nom, prénom et une adresse mail permettant la validation de votre compte ECandidat :

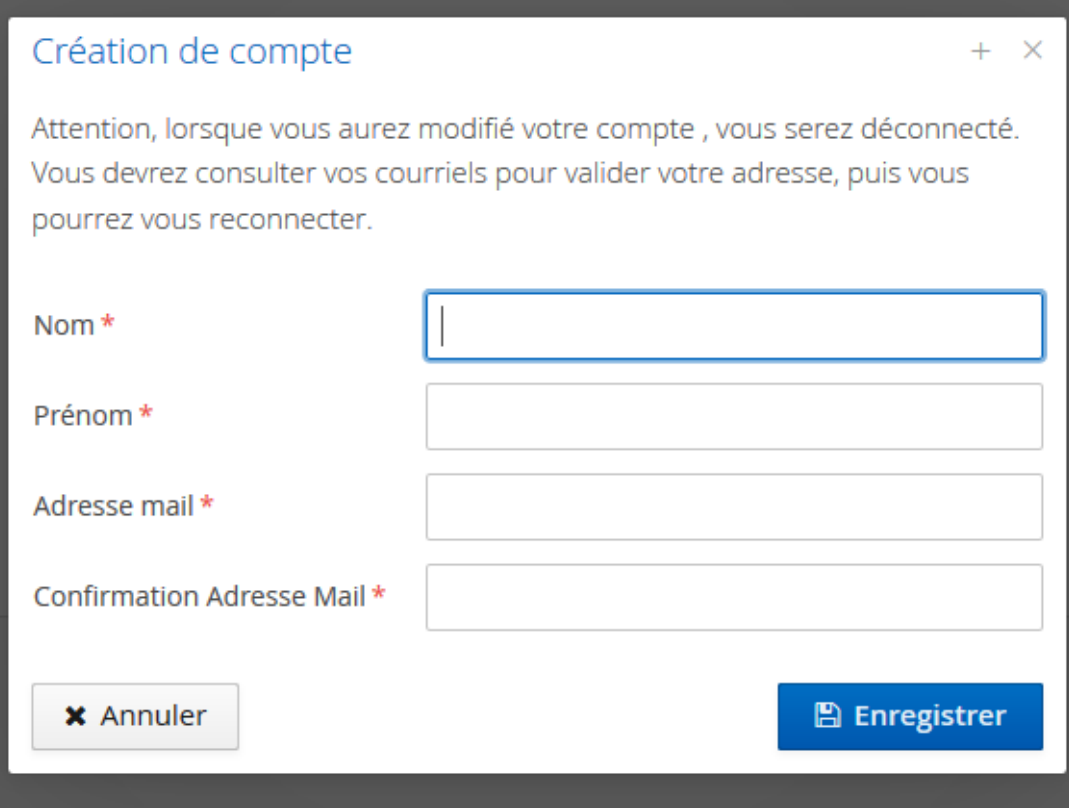

Vous recevez ensuite un mail, sur l'adresse mail que vous avez indiquée, avec vos identifiant et mot de passe ECandidat. Il faut procéder à l'activation de votre compte en **effectuant un copier-coller dans votre navigateur internet du lien indiqué dans le mail.**

Une fois le compte activé, connectez-vous à ECandidat avec vos identifiant et mot de passe ECandidat.

### 1) Etat civil

 $\hat{m}$  Cursus Interne

Renseignez la rubrique « Informations perso. » :

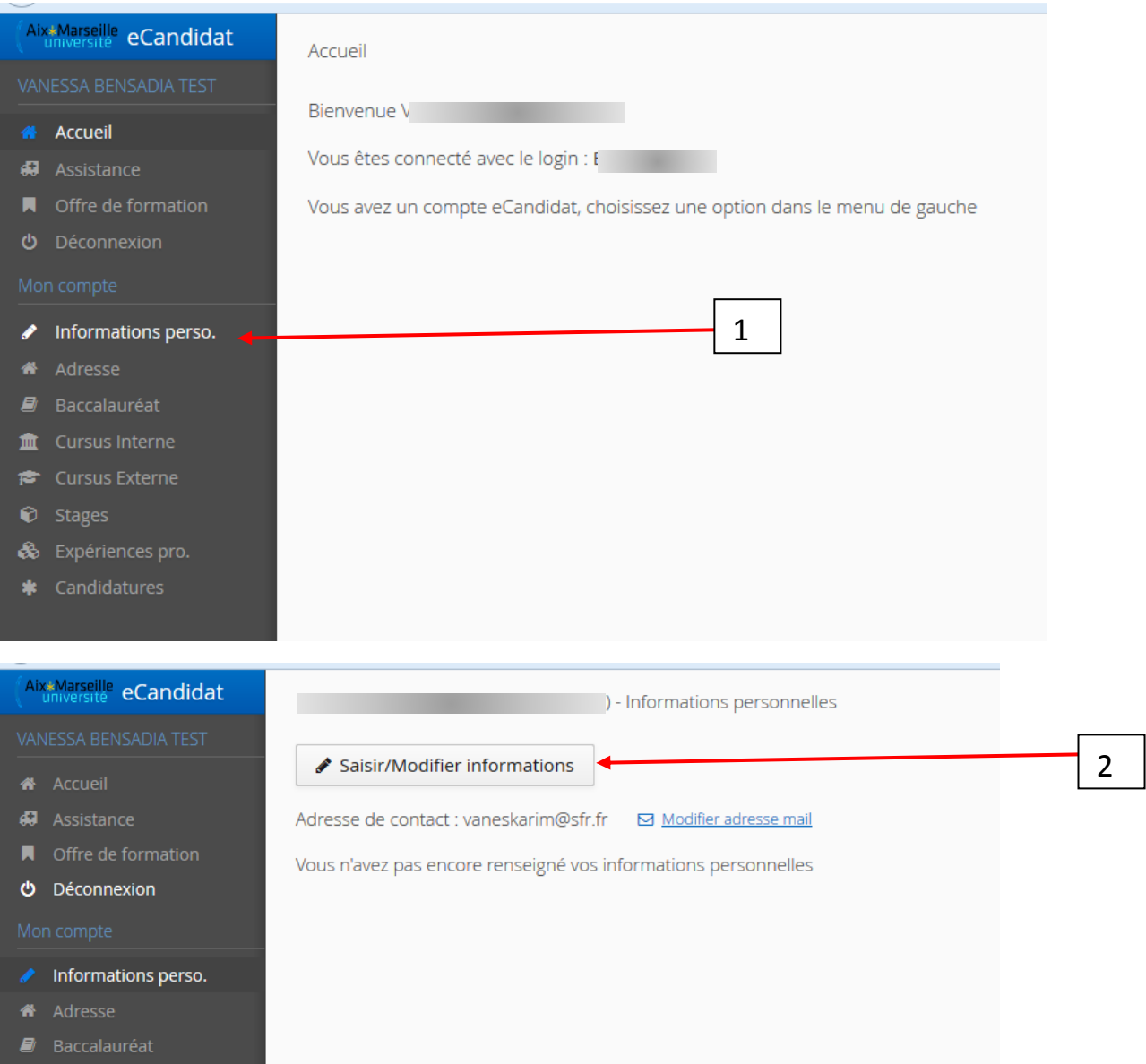

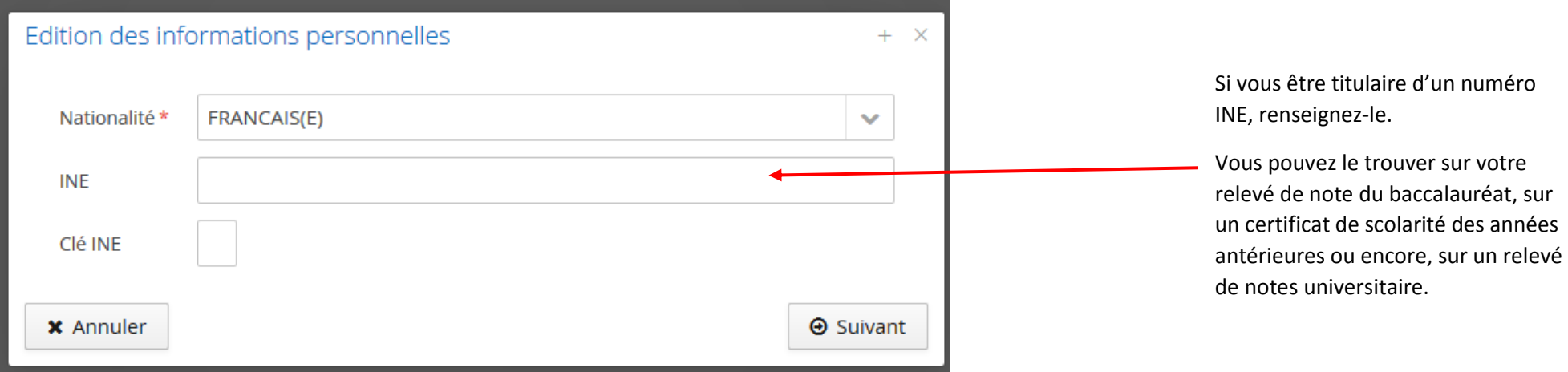

Il vous est ensuite demandé de compléter les informations relatives à votre état civil :

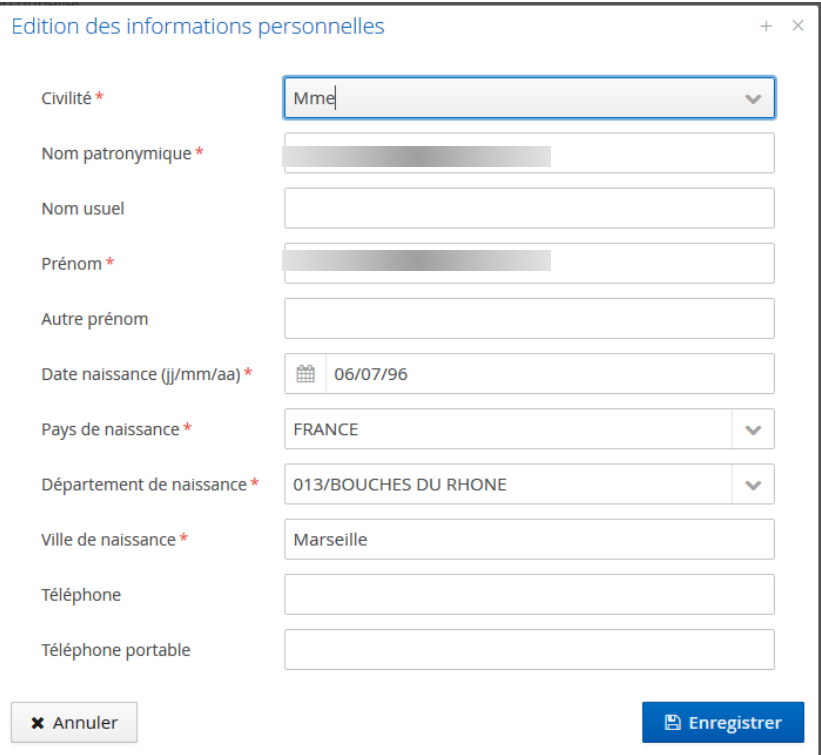

5

#### 2/ Coordonnées

Vous devez ensuite renseigner votre adresse postale :

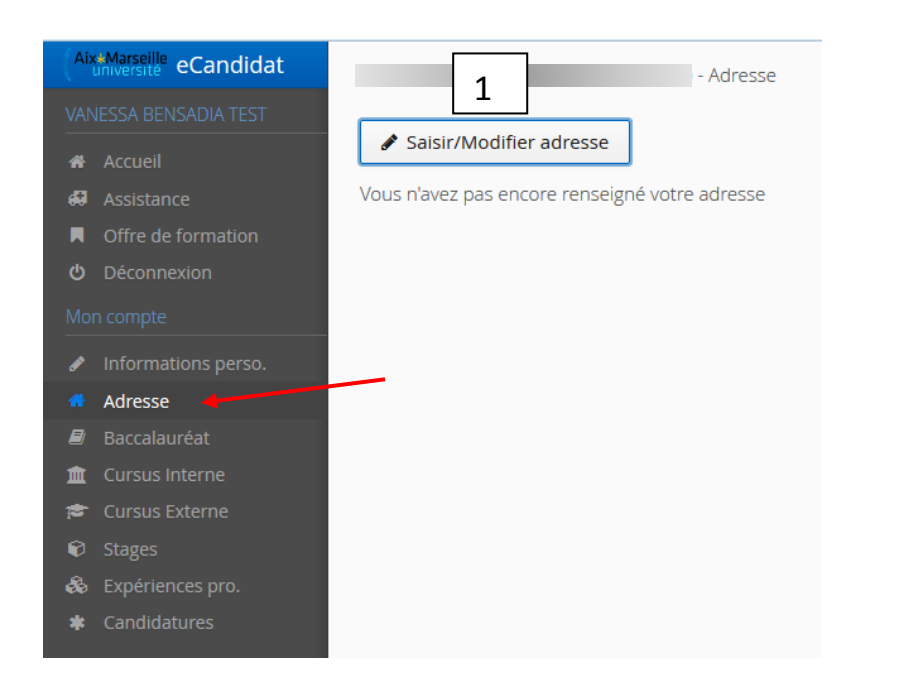

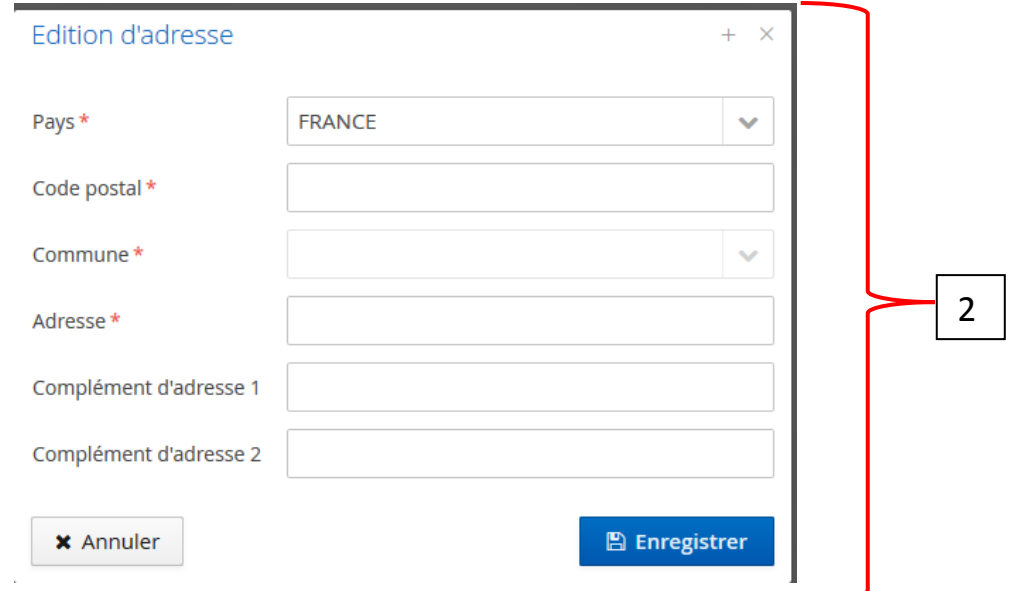

#### 3/ Baccalauréat

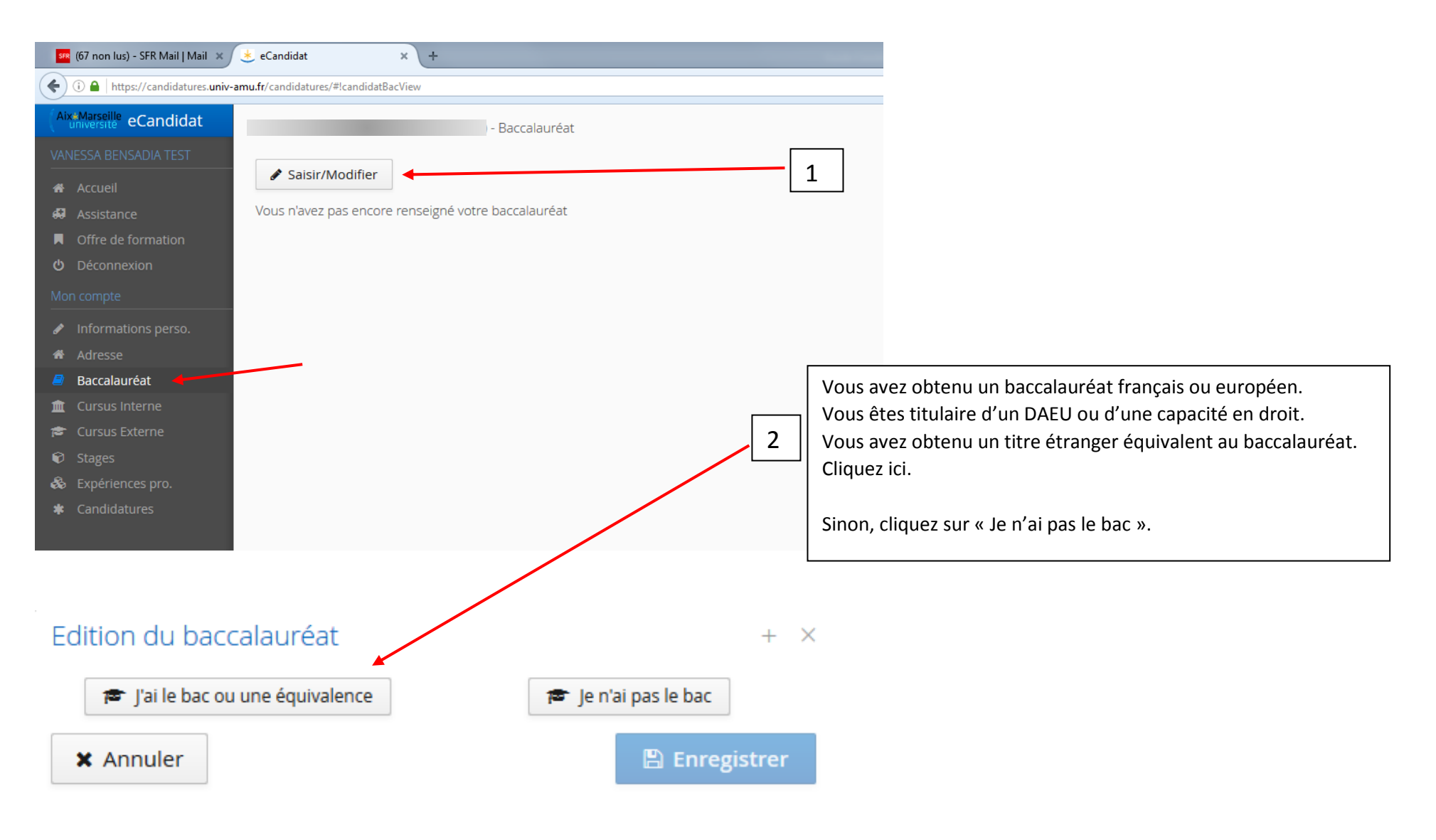

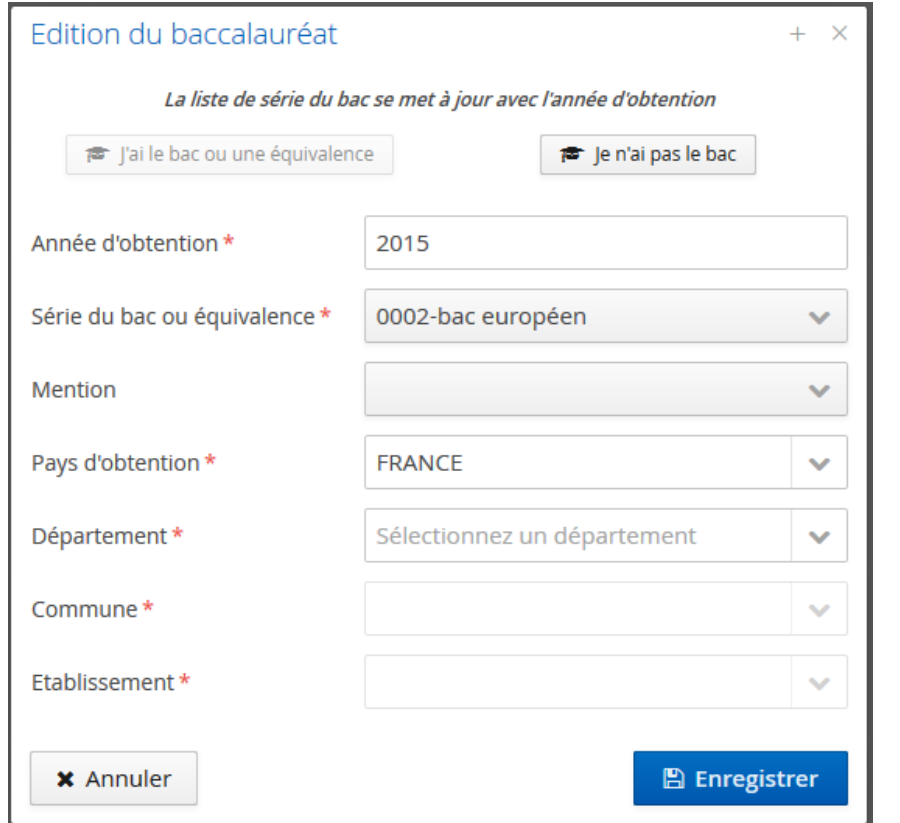

Vous devez renseigner en premier l'année d'obtention du baccalauréat. La liste des séries du baccalauréat (ou titre équivalent) se met en jour en fonction de l'année d'obtention.

De même, une fois la commune renseignée, la liste des établissements scolaires s'actualise.

#### 4/ Cursus interne

Dans cette rubrique, vos années d'études effectuées à l'Université d'Aix-Marseille sont listées. Votre cursus dans AMU est alimenté automatiquement à partir du logiciel de scolarité de l'Université Aix-Marseille. Si vous n'avez pas effectué d'études à l'Université Aix-Marseille, ce menu est vide. **En cas d'erreur, merci de contacter le service de scolarité (feg-scol-canebière@univ-amu.fr).**

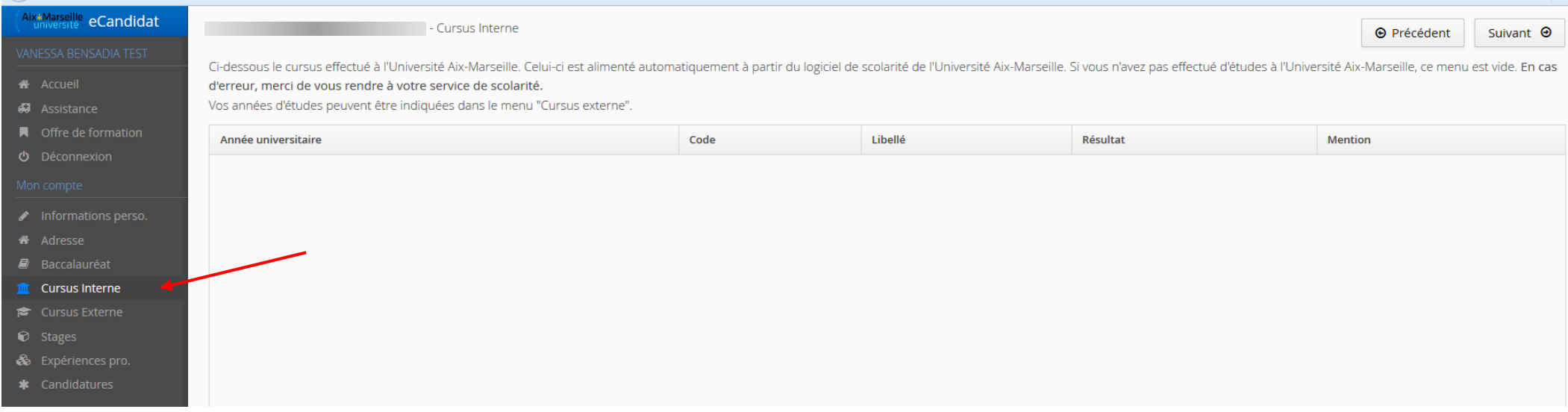

### 5/ Cursus externe

Cette rubrique vous permet de renseigner toutes les années d'études effectuées, qui n'apparaissent pas dans la rubrique « Cursus interne ».

Il vous est demandé de renseigner toutes vos années d'études, depuis l'obtention du baccalauréat, qu'elles aient été validées ou non.

Pour ajouter une année, cliquez sur « Nouveau cursus ».

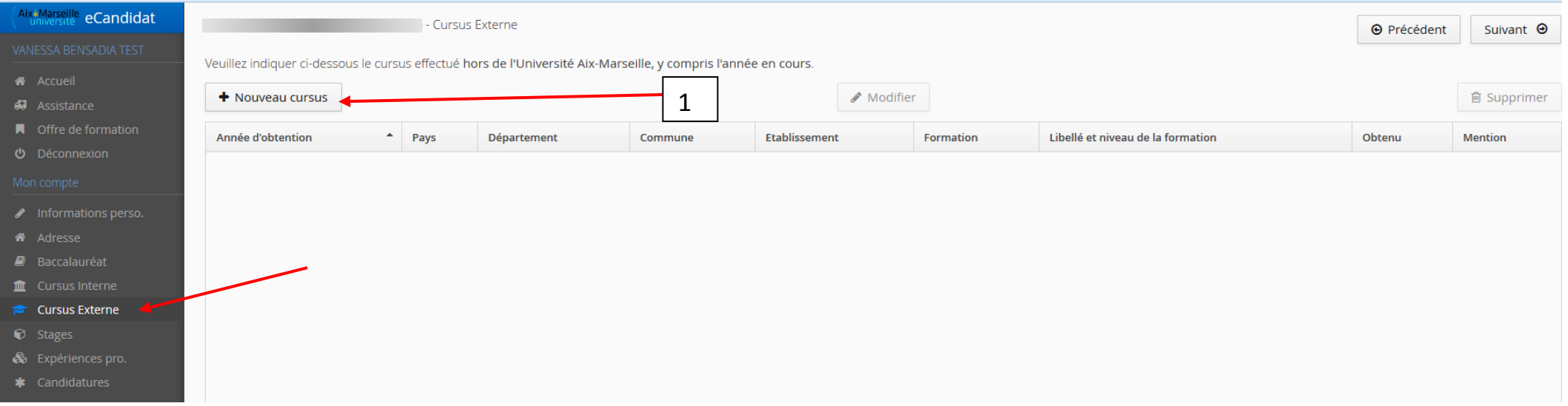

#### Saisie d'un nouveau cursus post-baccalauréat - Saisir toutes vos années d'études  $+ \times$

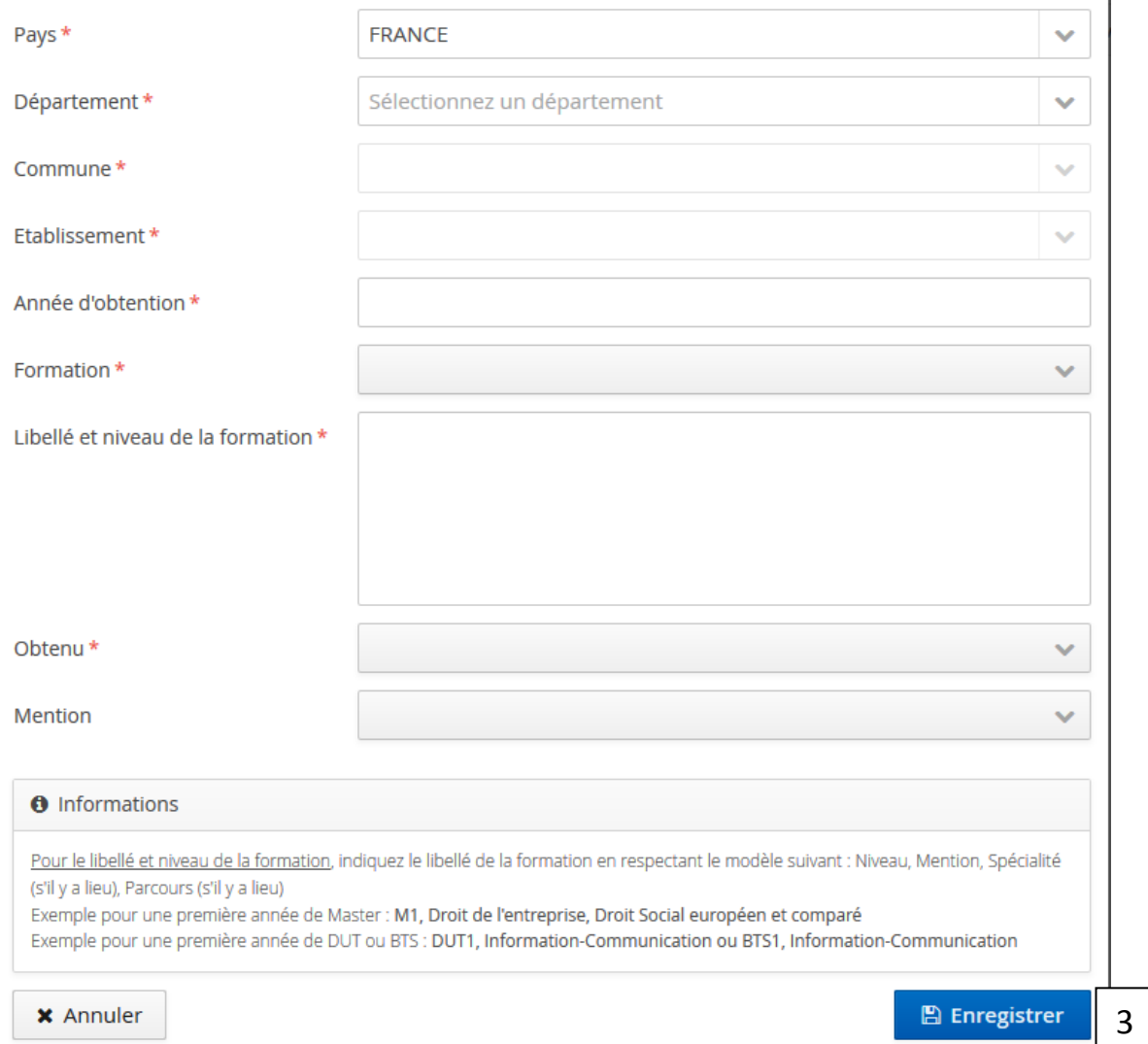

#### $\overline{2}$

Renseignez ensuite les différentes catégories à l'aide des listes déroulantes disponibles.

Pour le « Libellé et niveau de la formation » : indiquez le libellé de la formation en respectant le modèle suivant : Niveau, Mention, Spécialité (s'il y a lieu), Parcours (s'il y a lieu).

> Exemple pour une première année de BTS : **BTS1, Assistant(e) de Gestion.** Puis pour la deuxième année de BTS : **BTS2, Assistant(e) de Gestion.**

Renouvelez cette démarche pour chaque année d'études suivies.

### 6/ Stages et expériences professionnelles

Vous pouvez, si vous le souhaitez, indiquer les stages que vous avez effectués ainsi que vos expériences professionnelles.

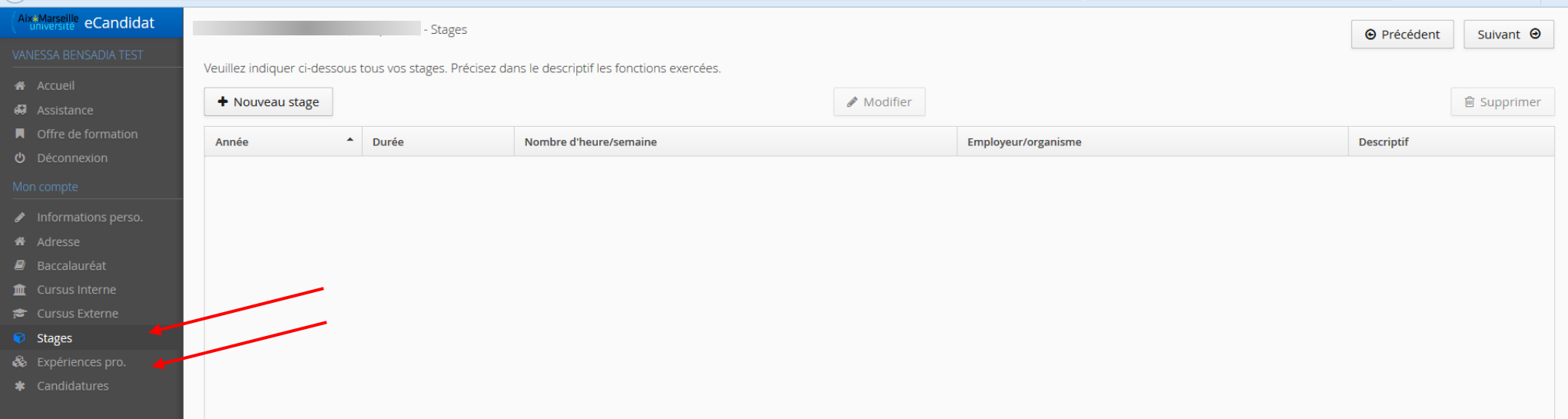

# II - Choix de la formation

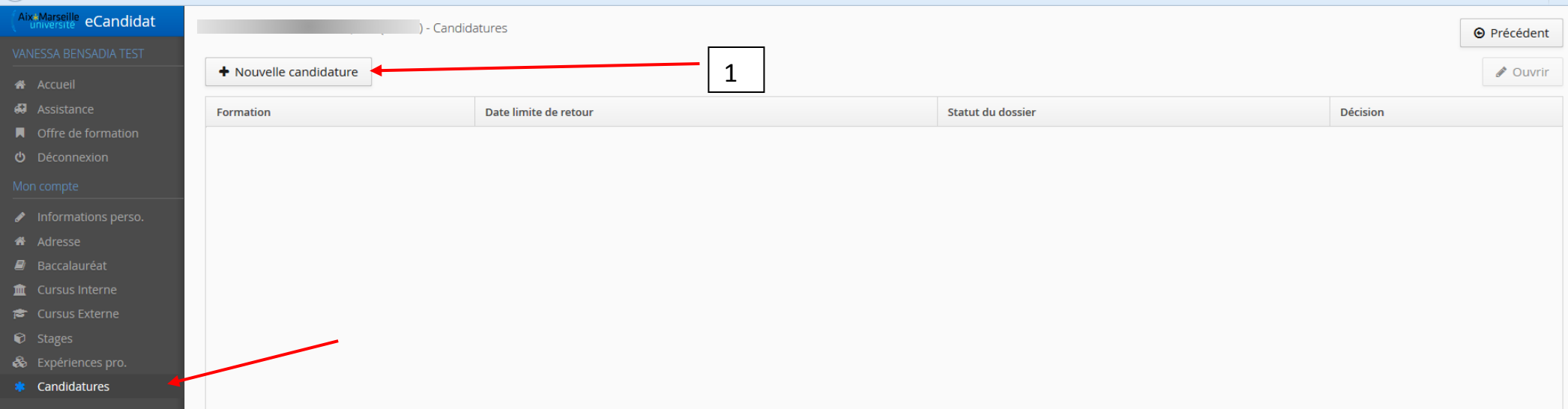

L'offre de formations de l'Université d'Aix-Marseille vous est proposée.

Vous pouvez rechercher une formation en saisissant un mot-clé ou en ouvrant la liste des formations rattachées à une composante:

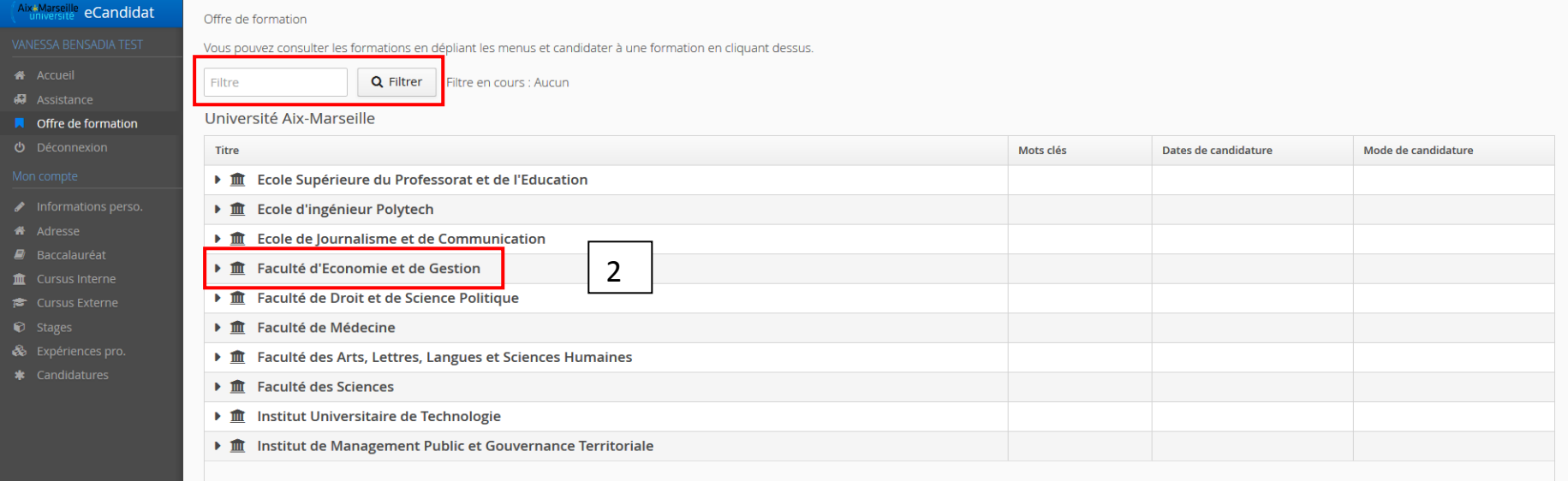

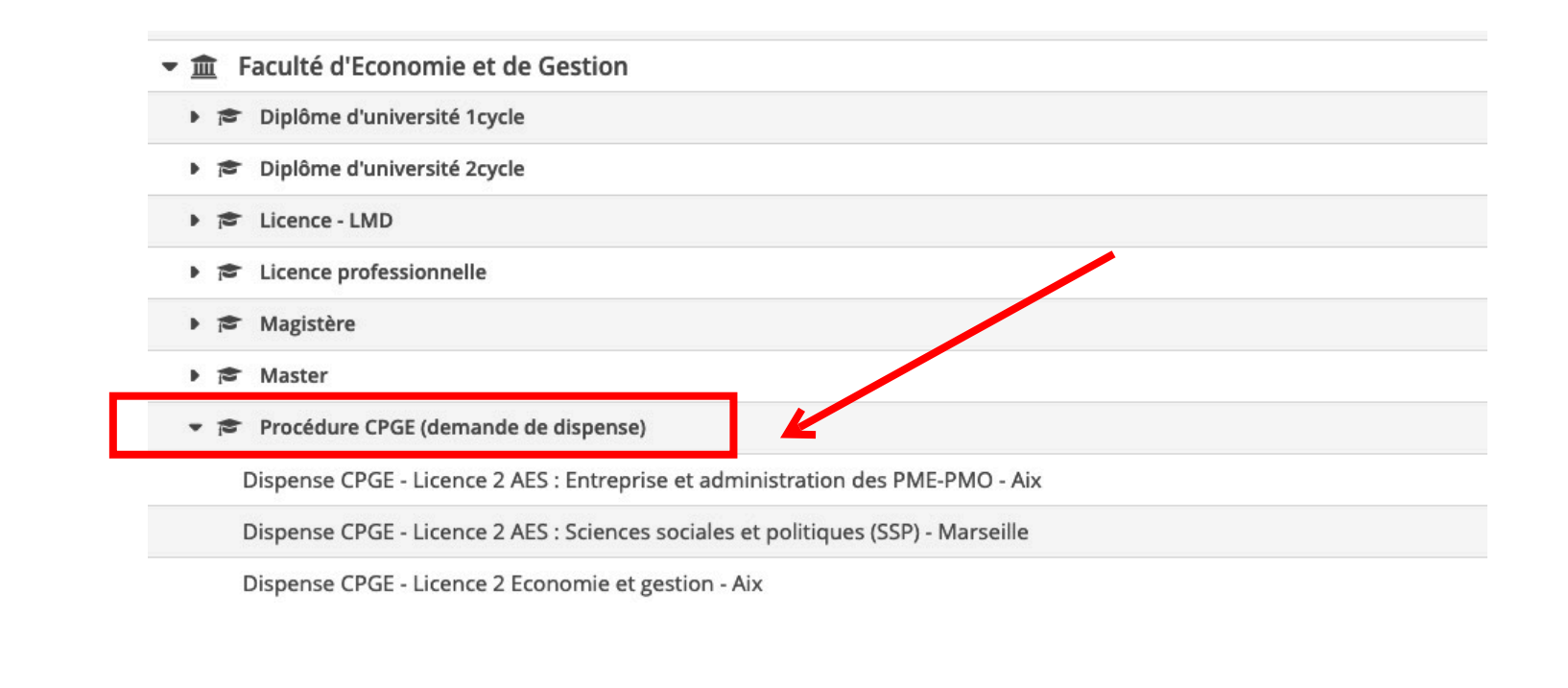

Cliquez sur la formation pour laquelle vous souhaitez candidater. Un message de confirmation s'affiche, cliquer sur « Oui » :

Une fois la candidature à une formation enregistrée, une page récapitulative s'affiche et vous permet de télécharger les pièces justificatives.

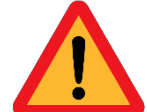

Vous devez télécharger toutes les pièces justificatives pour pouvoir transmettre votre dossier de candidature.

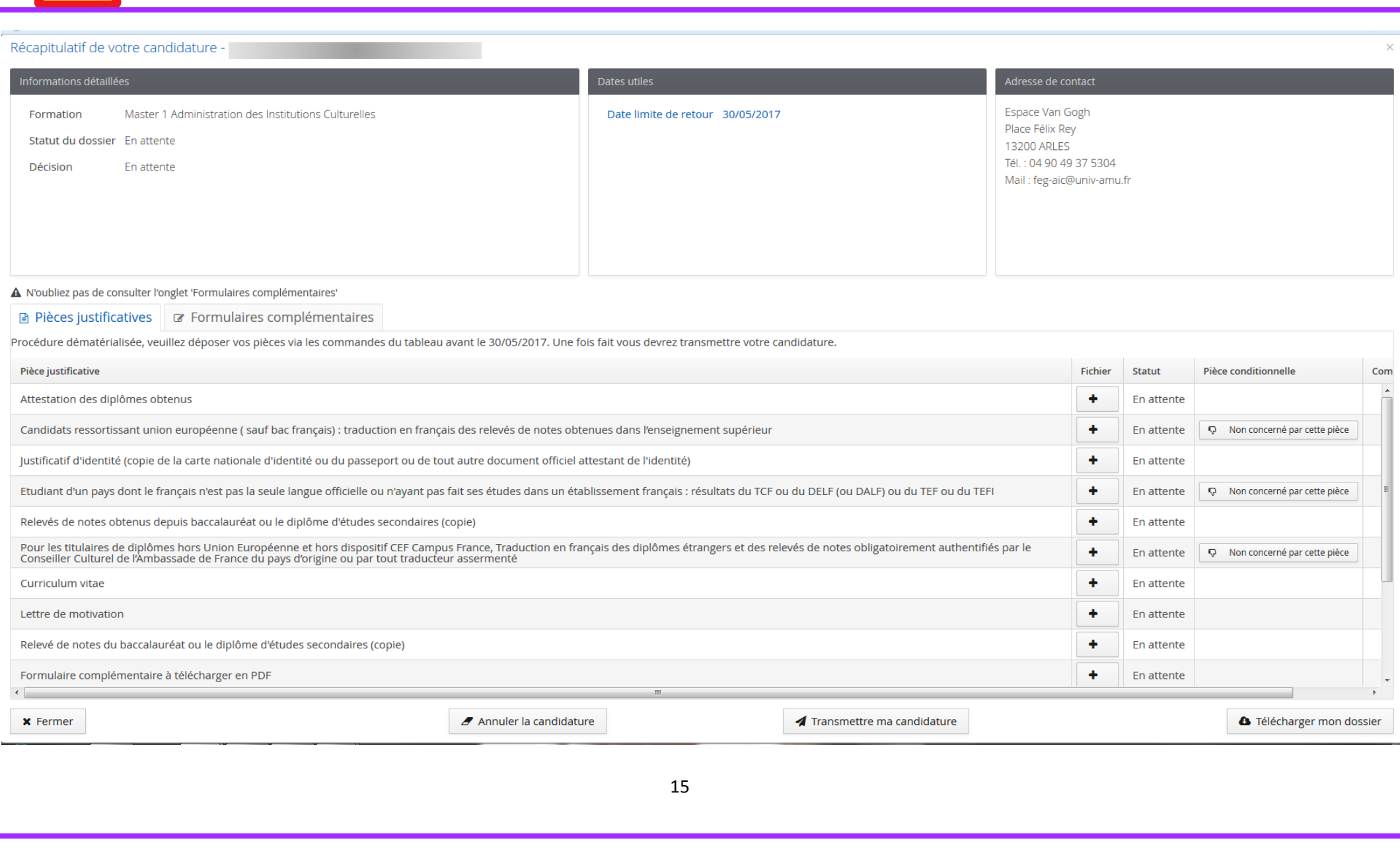

# III- DEPOT DES PIECES JUSTIFICATIVES ET FORMULAIRE COMPLEMENTAIRE

### 1/ Dépôt des pièces justificatives

 $\begin{tabular}{|c|c|} \hline \quad \quad & \quad \quad & \quad \quad \\ \hline \quad \quad & \quad \quad & \quad \quad \\ \hline \end{tabular}$  $rac{1}{2}$ Piè

 $\pmb{\times}$ 

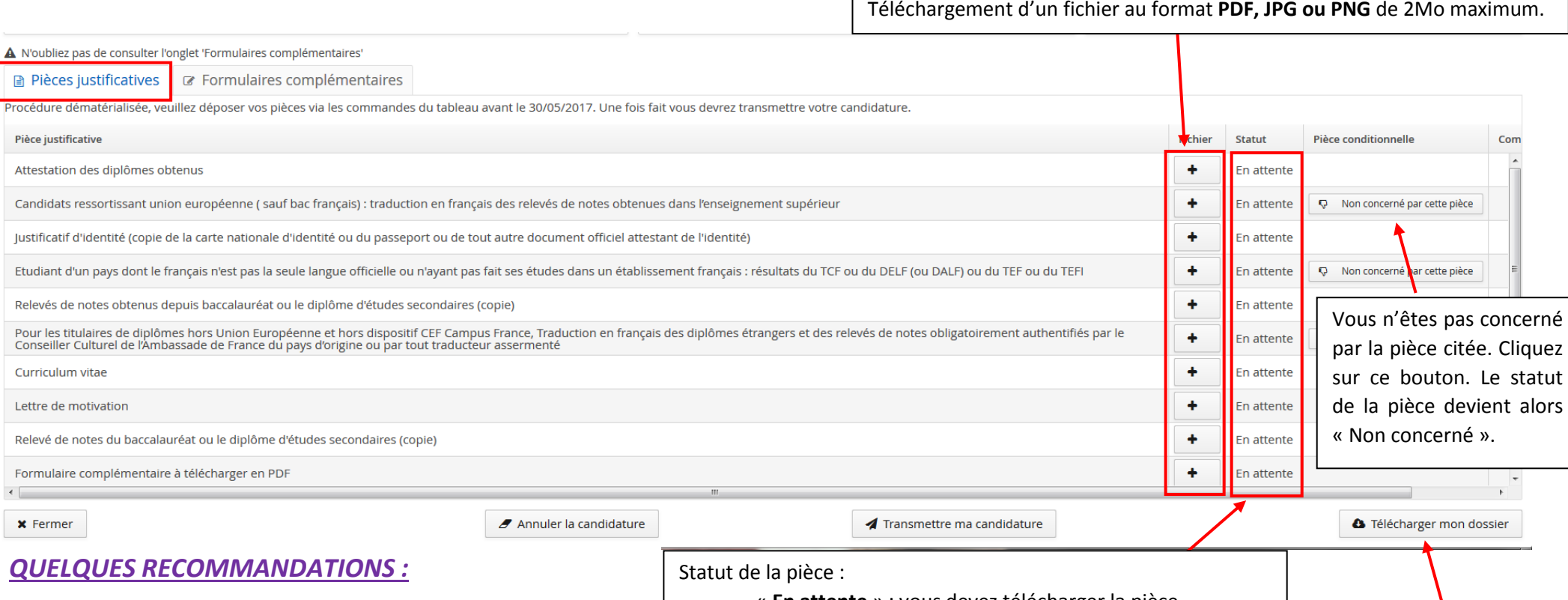

- Lorsque l'intitulé d'une pièce justificative fait référence à **plusieurs documents** (ex : un ensemble de relevés de notes), vous devez regrouper ces documents dans un unique fichier PDF. La taille maximale de ce fichier doit être de 2Mo.
- **« Non concerné par cette pièce » :**  *Exemple* : la pièce « Etudiant d'un pays dont le français n'est *pas la langue officielle »* : Si vous étudiez en France, vous n'êtes pas concerné(e) par cette pièce. Vous devez donc cliquer sur le bouton « Non concerné par cette pièce ».
- « **En attente** » : vous devez télécharger la pièce.
- « **Non concerné** » : vous avez déclaré ne pas être concerné(e) par cette pièce.
- « **Transmise** » : vous avez téléchargé la pièce et transmis votre candidature (voir plus bas).
- « **Validée** » : la pièce a été validée par les services de scolarité.
- « **Refusée** » : la pièce a été refusée par les services de scolarité. Vous devrez donc en télécharger une autre lorsque votre dossier sera passé au statut « incomplet ».

Ce bouton vous permet de télécharger votre dossier en un seul fichier pdf. Ce fichier contient votre dossier de candidature avec l'ensemble des informations saisies et tous les documents téléchargés.

#### 2/ Formulaire complémentaire

Pour certaines formations, il vous est demandé de joindre à votre dossier une pièce justificative qui se nomme « Formulaire complémentaire à télécharger en PDF ».

Pour se faire, vous devez ouvrir l'onglet Formulaires complémentaires et cliquer sur le l'Url proposé :

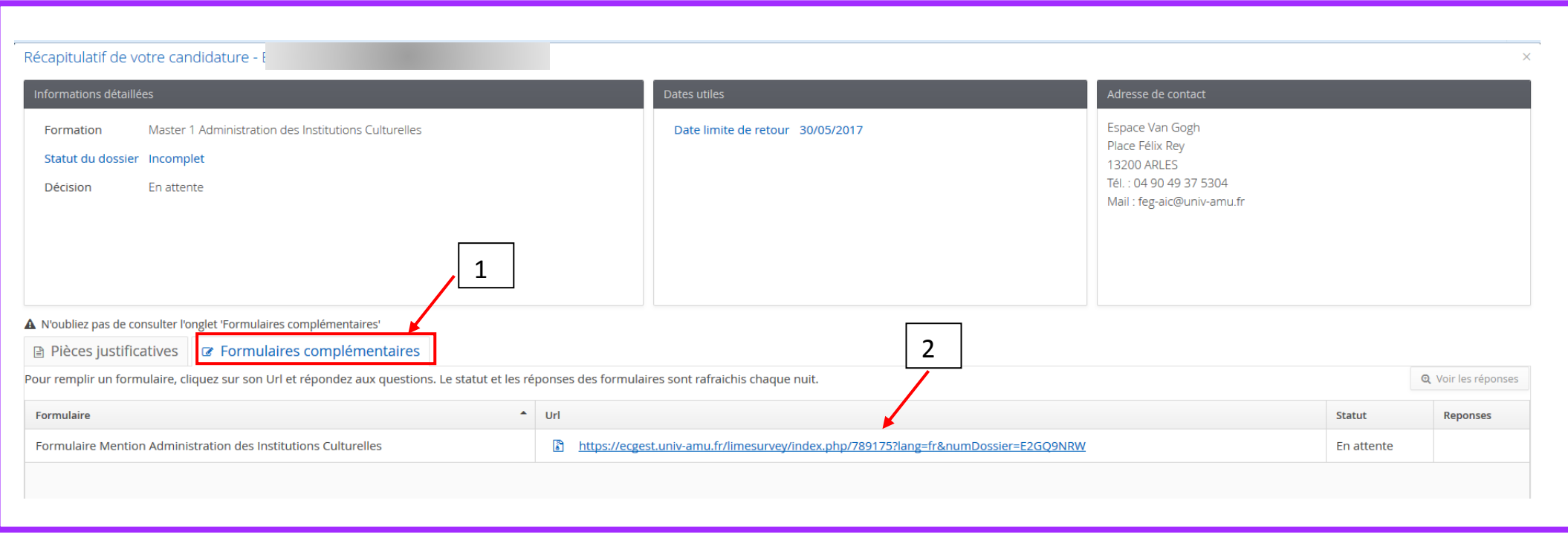

Vous êtes alors redirigé(e) vers un questionnaire en ligne que vous devez remplir.

Une fois le questionnaire rempli, un bouton **integral en PDF** vous permet d'enregistrer vos réponses sous un format PDF. Ce document doit ensuite être

téléchargé comme pièce justificative « Formulaire complémentaire à télécharger en PDF ».

## IV/ TRANSMISSION DE VOTRE CANDIDATURE

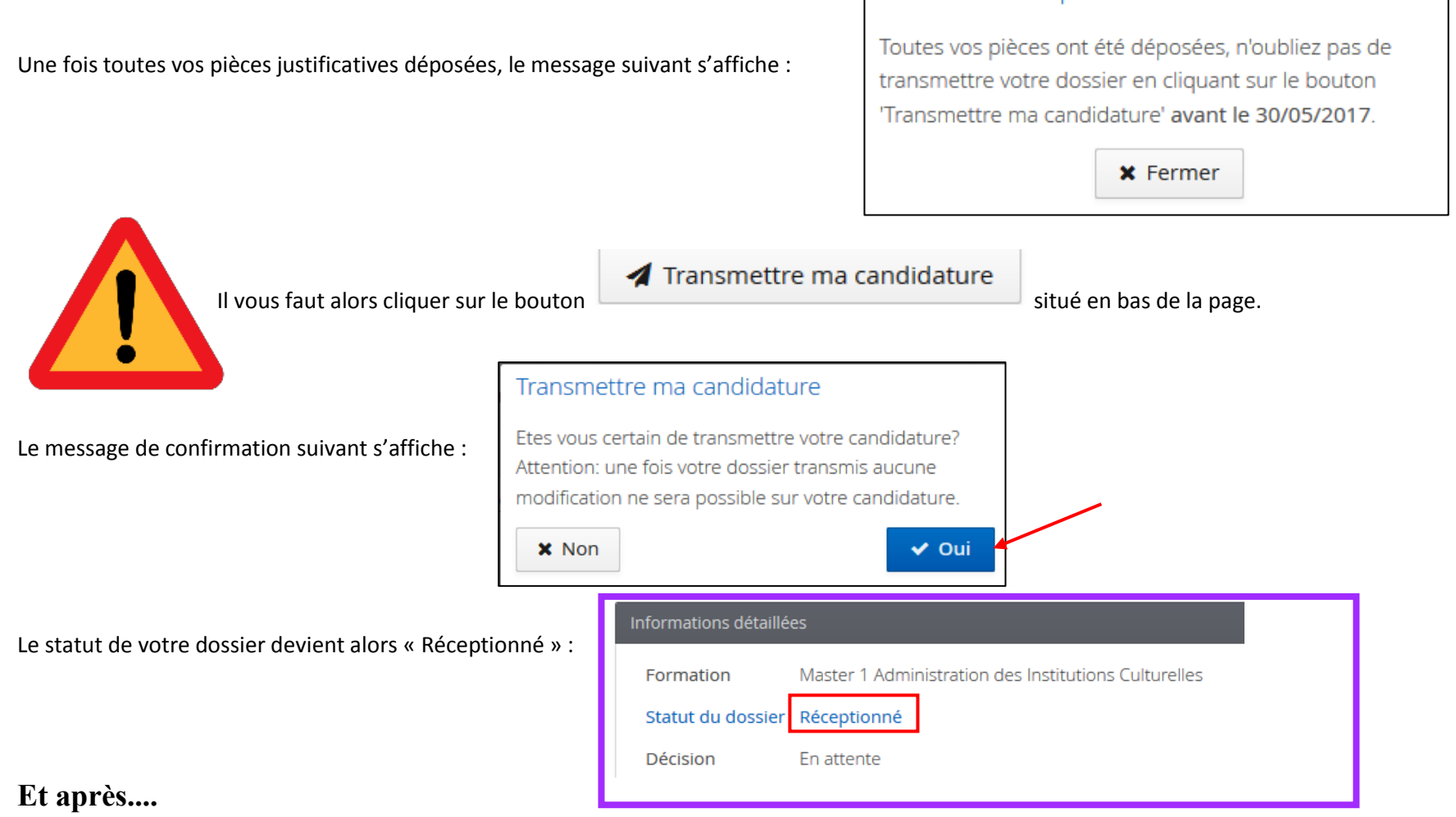

Vous recevrez des mails indiquant la suite donnée à votre candidature, surveillez bien votre boîte mail. En particulier, des indications vous seront données en cas de problème sur des pièces justificatives de votre dossier, et vous devrez vous re-connecter à e-candidat pour modifier ces pièces. L'avis pédagogique donné à votre candidature vous sera également notifiée par mail.

Information importante

Nous attendons parfois des réponses rapides de votre part. **Soyez réactif !**